# **Contents**

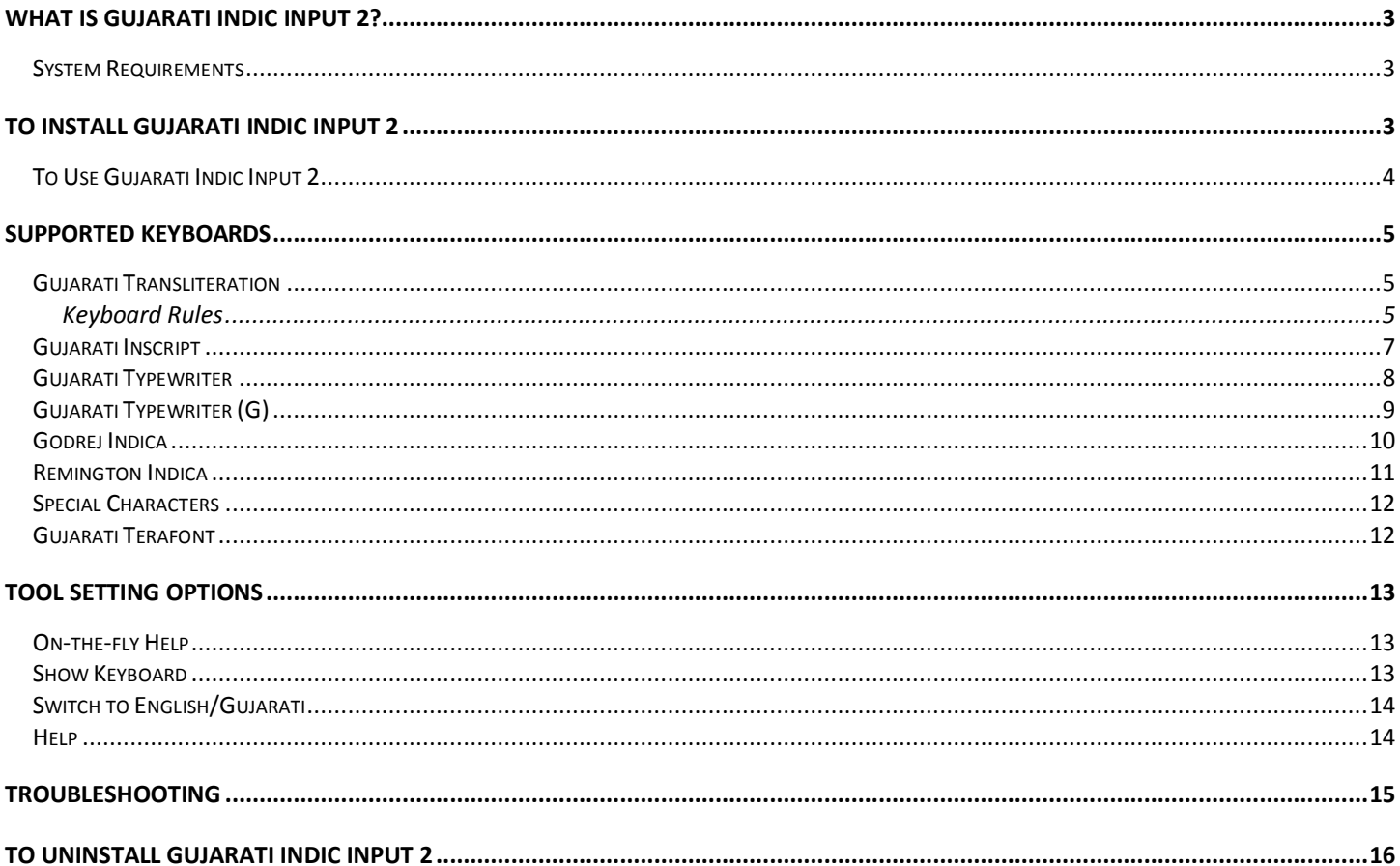

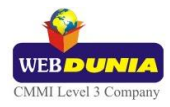

# <span id="page-2-0"></span>**What is Gujarati Indic Input 2?**

Gujarati Indic Input 2 provides a very convenient way of entering text in Gujarati Language using the English QWERTY keyboard in any editing application (Office Application/WordPad /Notepad) that supports Text Services. Gujarati Indic Input 2 tool will be packaged as a setup and running the setup will invoke the services. The tool supports all popular keyboard layouts.

#### <span id="page-2-1"></span>**System Requirements**

Windows Vista Windows 7

\*Tool is compatible with equivalent 64-bit Operating Systems mentioned above.

## <span id="page-2-2"></span>**To Install Gujarati Indic Input 2**

Installation of the Gujarati Indic Input 2 is a very easy process that takes less than two minute to complete.

Run or double click **Gujarati Indic Input 2** Setup**.** The setup wizard will guide you through the installation process. Once the installation process is complete, **Gujarati Indic Input 2 has been successfully installed** will be displayed.

**Note:** On Windows Vista and Windows 7, if your user login does not have administrative privileges or is not included in the user group of administrators right click the "Setup.exe" icon and select "Run as Administrator".

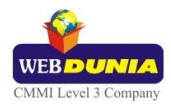

# <span id="page-3-0"></span> **To Use Gujarati Indic Input 2**

- 1. Start any Office application, including WordPad or Notepad.
- 2. Click the Language Indicator located in the System Tray on the right side of the Windows taskbar or on Language bar as shown below and select **GU-Gujarati**.

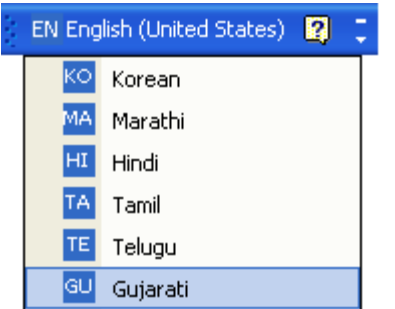

3. Select **Gujarati Indic Input 2** from the shortcut menu that appears. The PC is now ready to start typing in Gujarati.

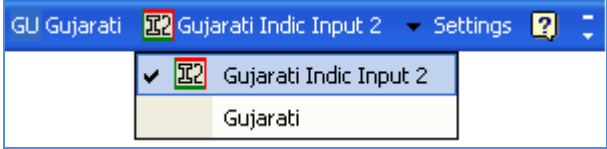

Note: If you are unable to view Language bar on your PC [Click Here.](#page-14-1)

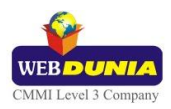

# <span id="page-4-0"></span>**Supported Keyboards**

Gujarati Indic Input 2 supports various types of Keyboards. Click **Settings** Icon and select **Keyboard**. Choose keyboard layout of your choice form list of available keyboards.

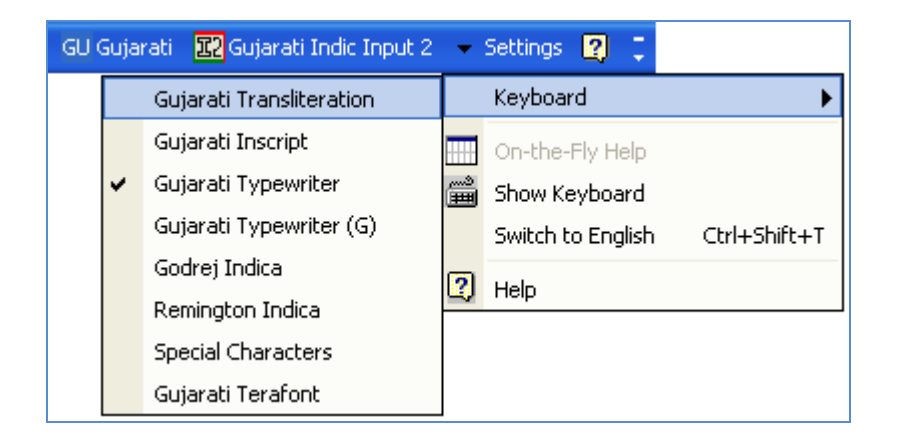

#### <span id="page-4-1"></span>**Gujarati Transliteration**

User can type his message in Roman using the Standard English keyboard, which is transliterated on-the-fly to Gujarati. It works on the logic of phonetics and is most effective when user write the word the way it is spoken.

#### <span id="page-4-2"></span>**Keyboard Rules**

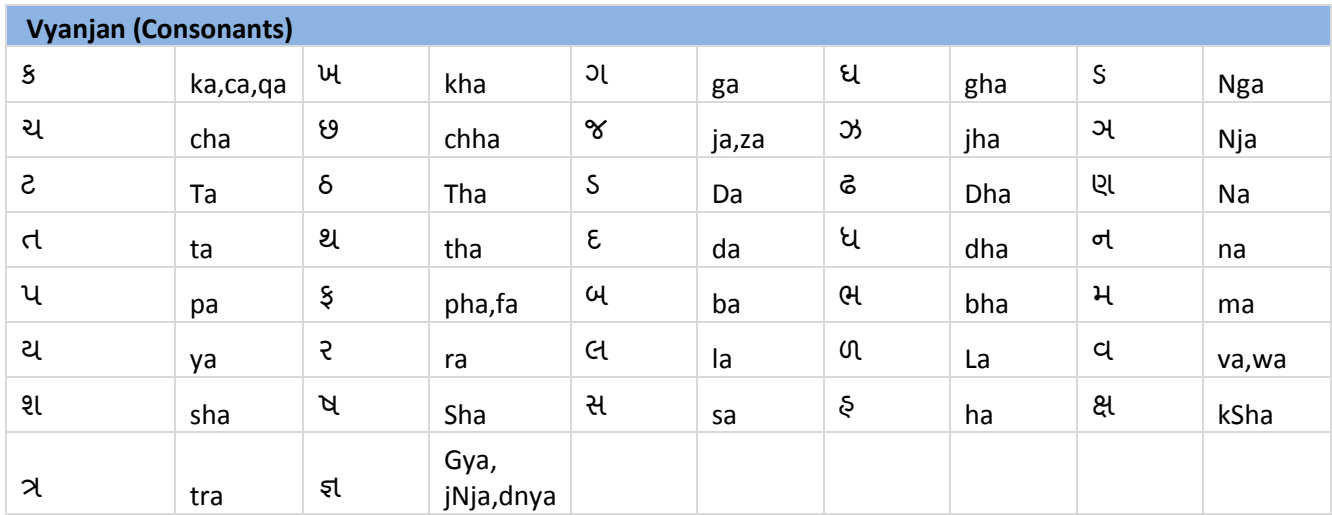

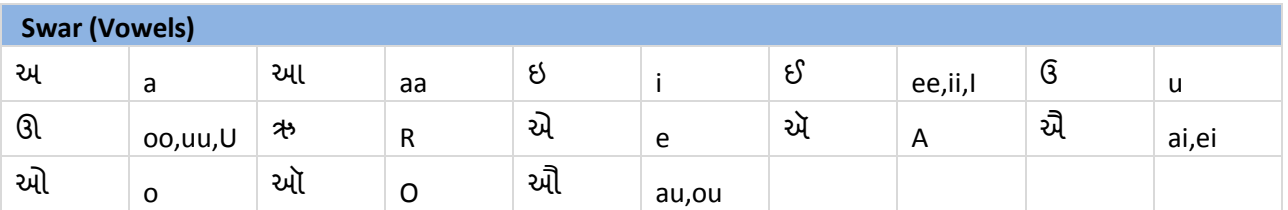

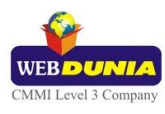

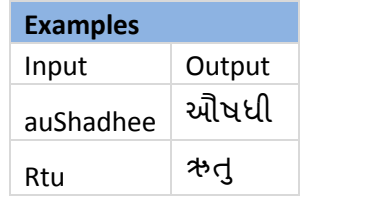

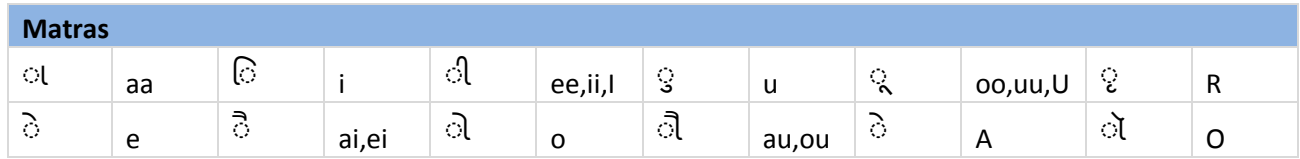

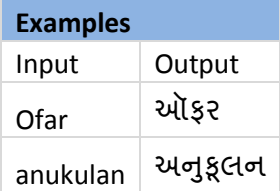

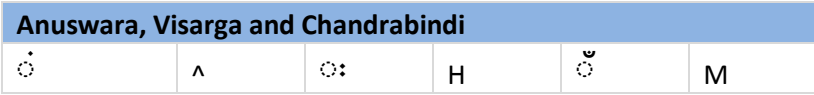

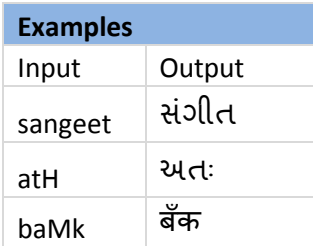

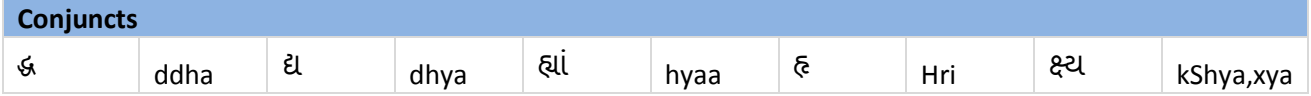

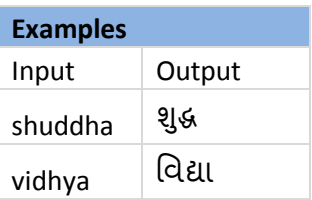

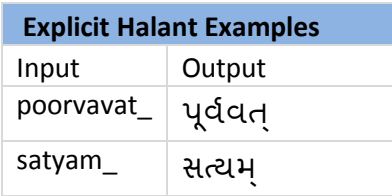

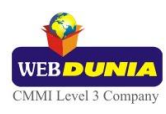

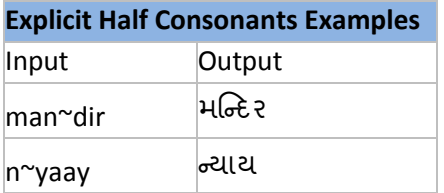

#### <span id="page-6-0"></span>**Gujarati Inscript**

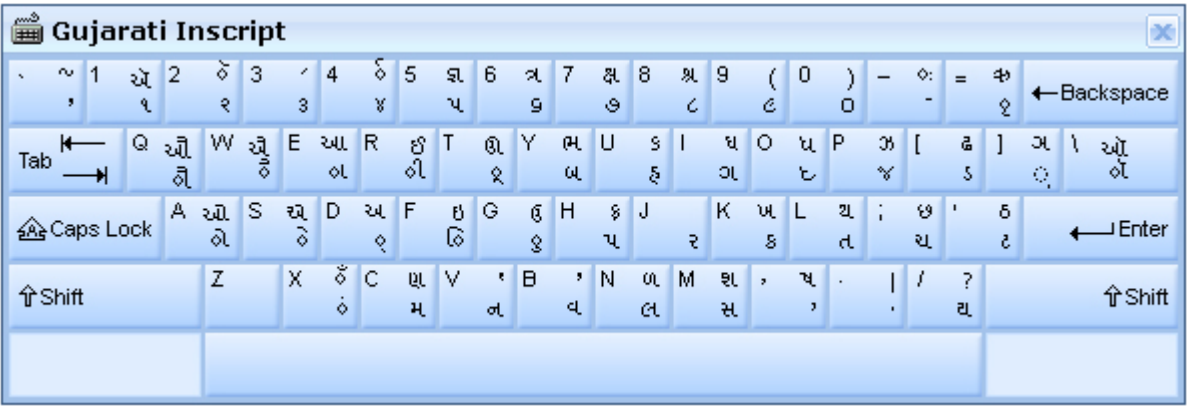

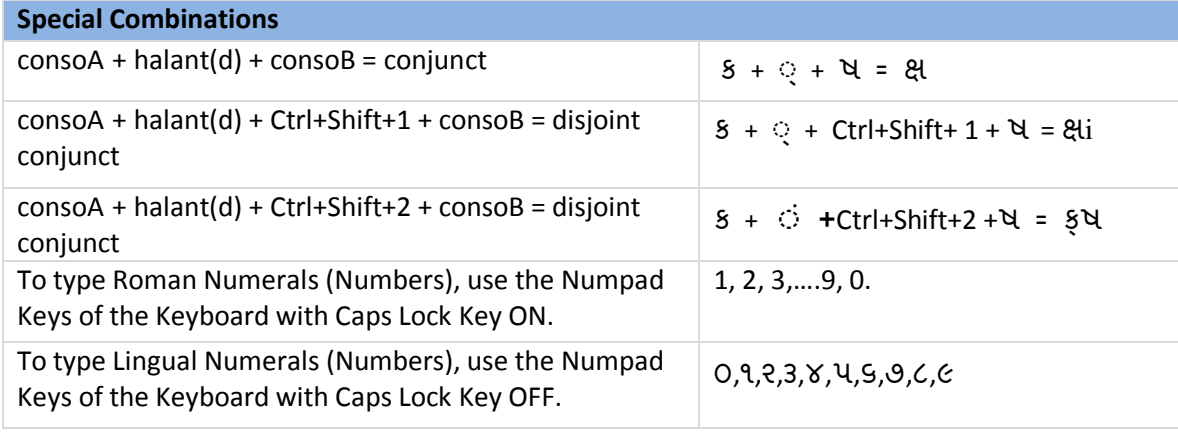

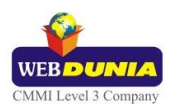

#### <span id="page-7-0"></span>**Gujarati Typewriter**

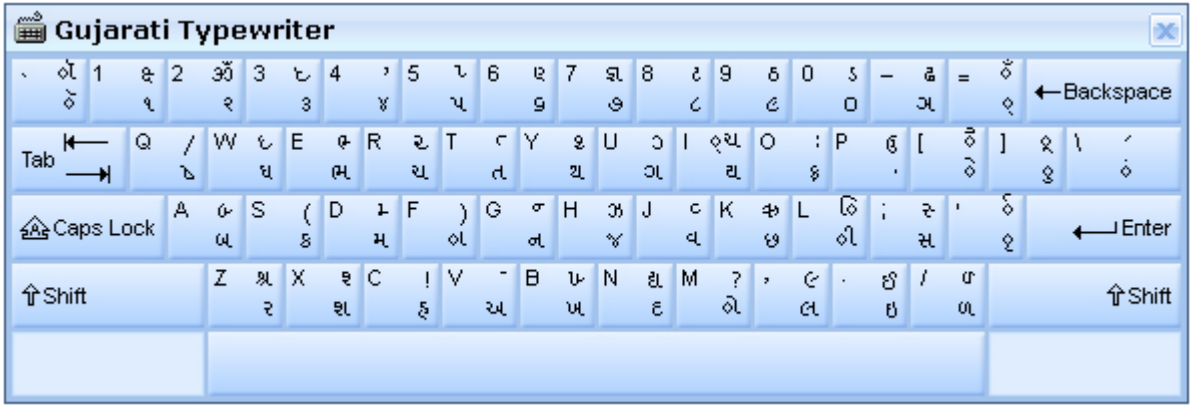

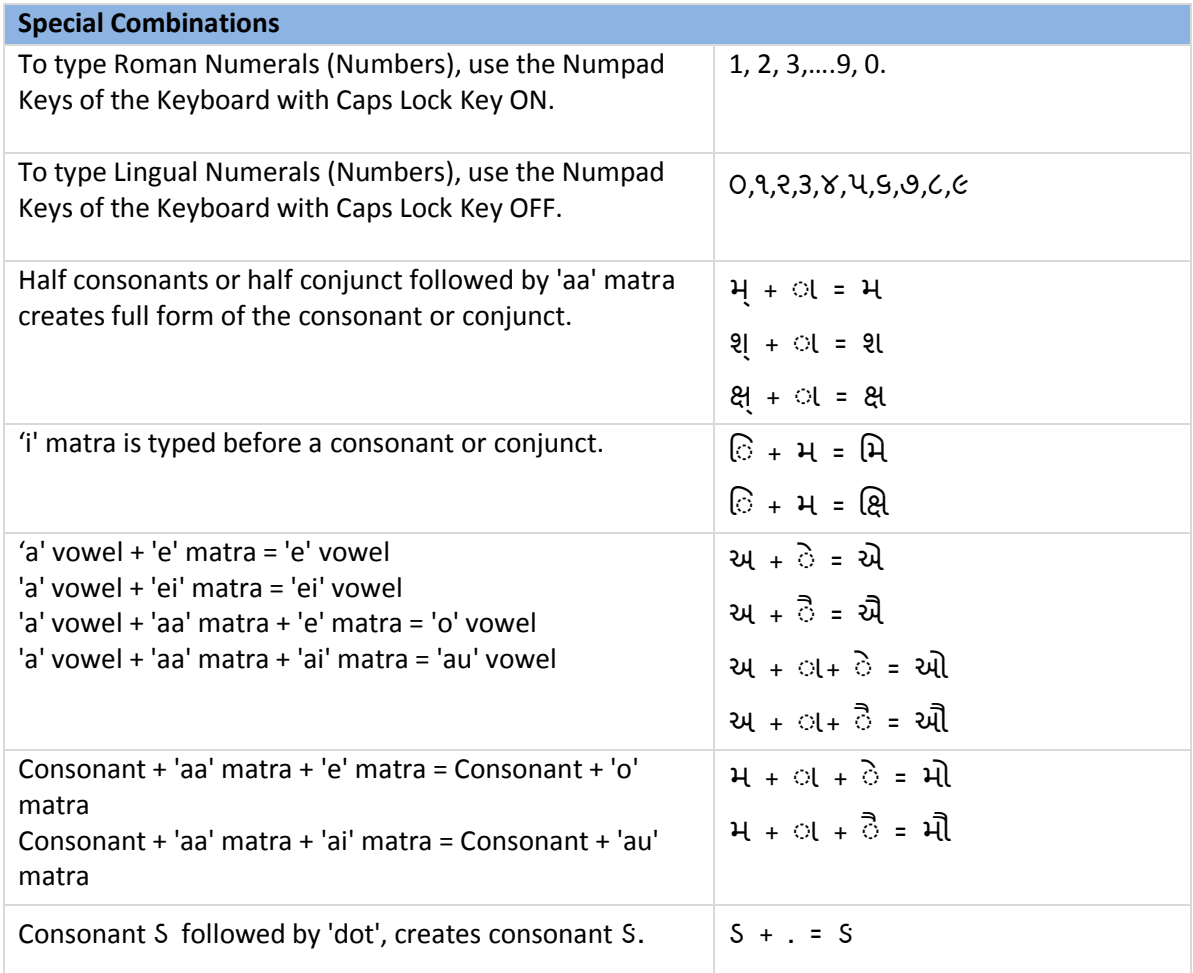

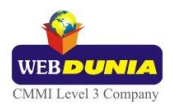

#### <span id="page-8-0"></span>**Gujarati Typewriter (G)**

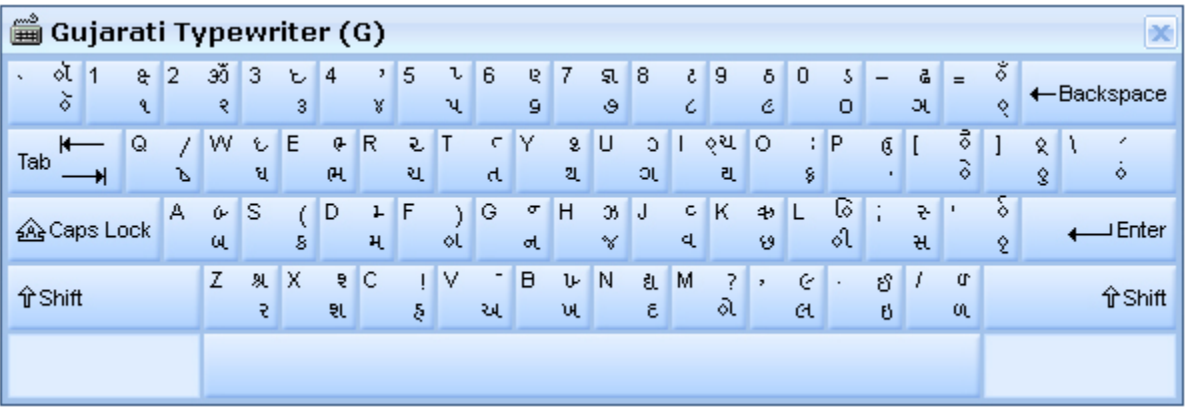

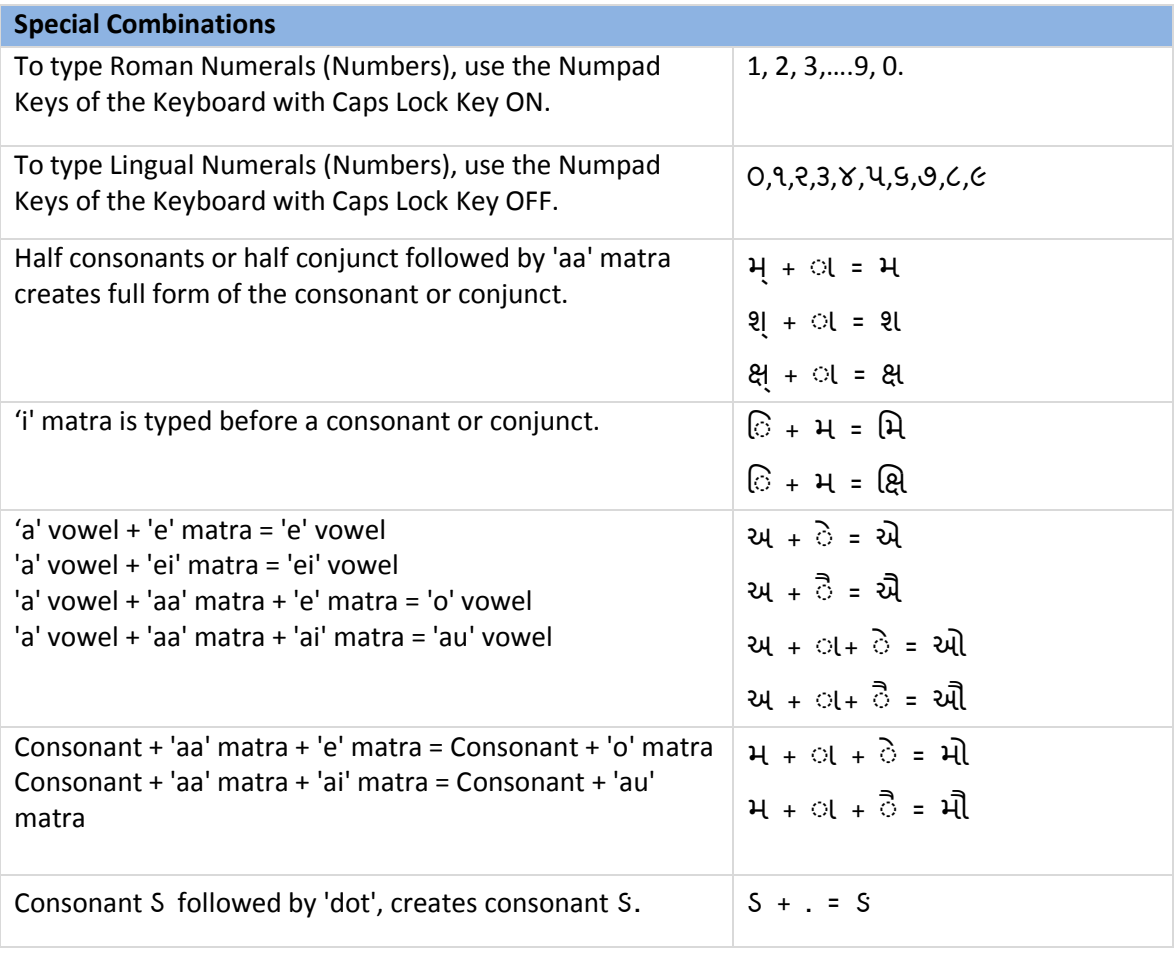

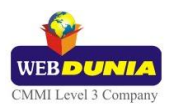

#### <span id="page-9-0"></span>**Godrej Indica**

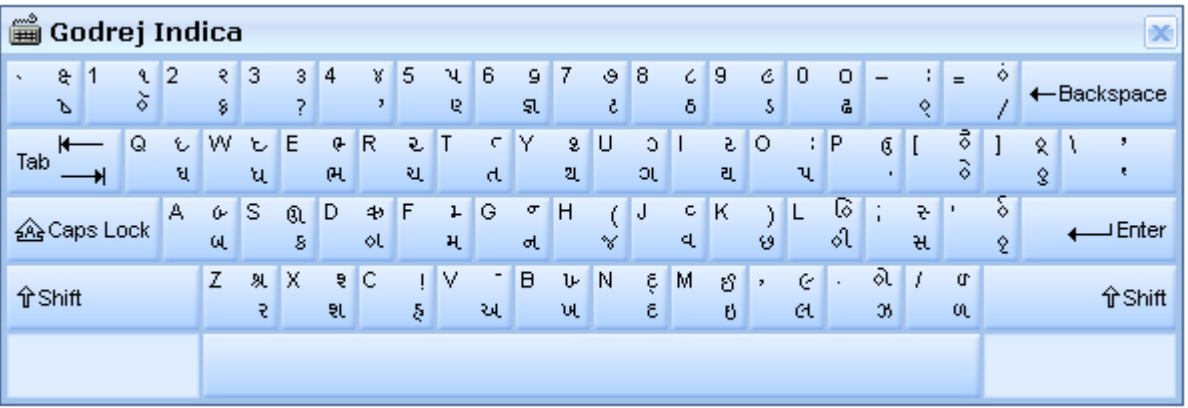

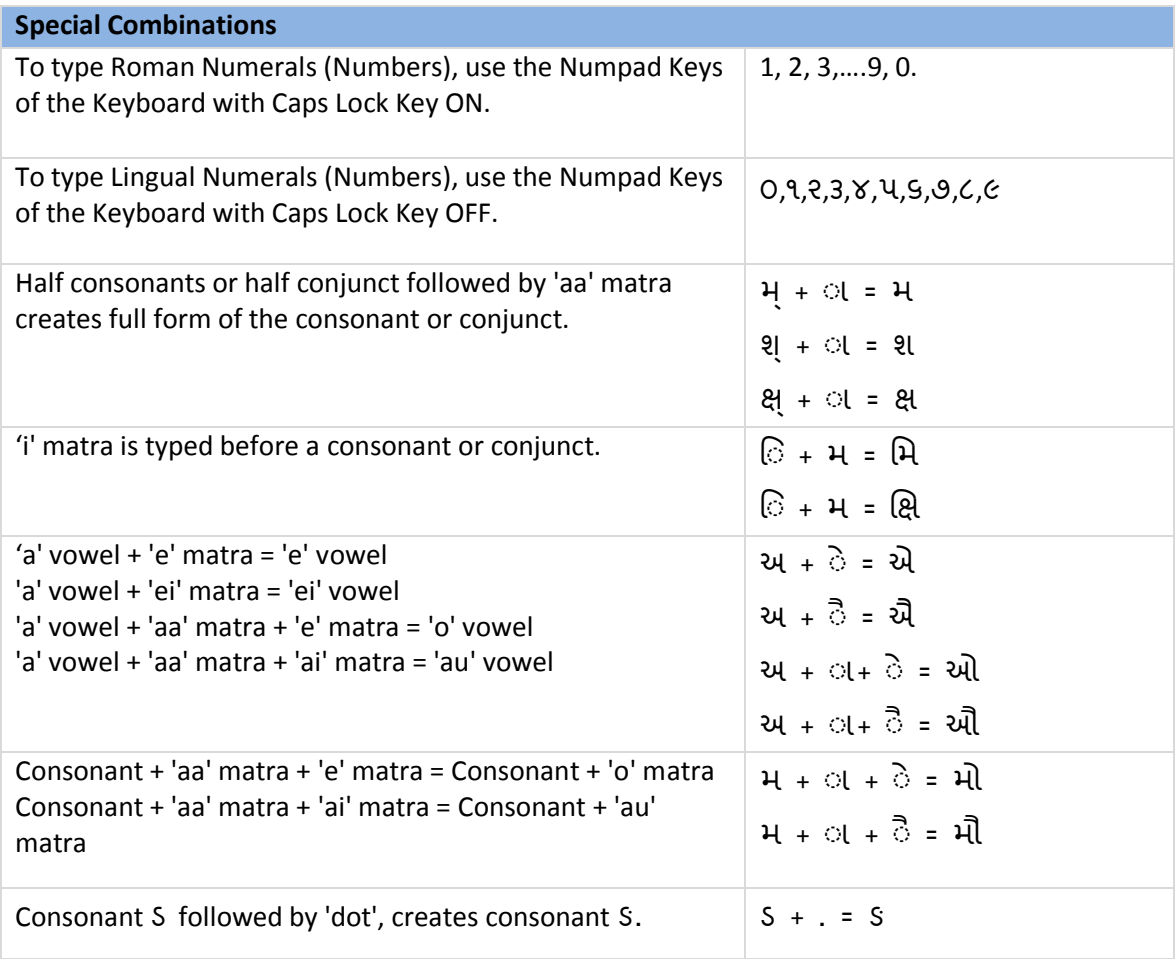

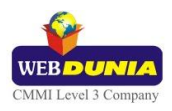

#### <span id="page-10-0"></span>**Remington Indica**

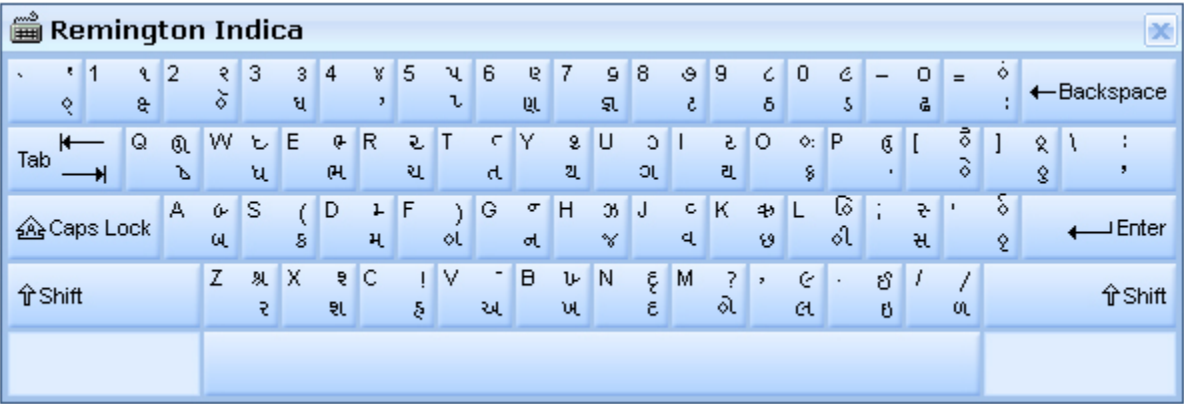

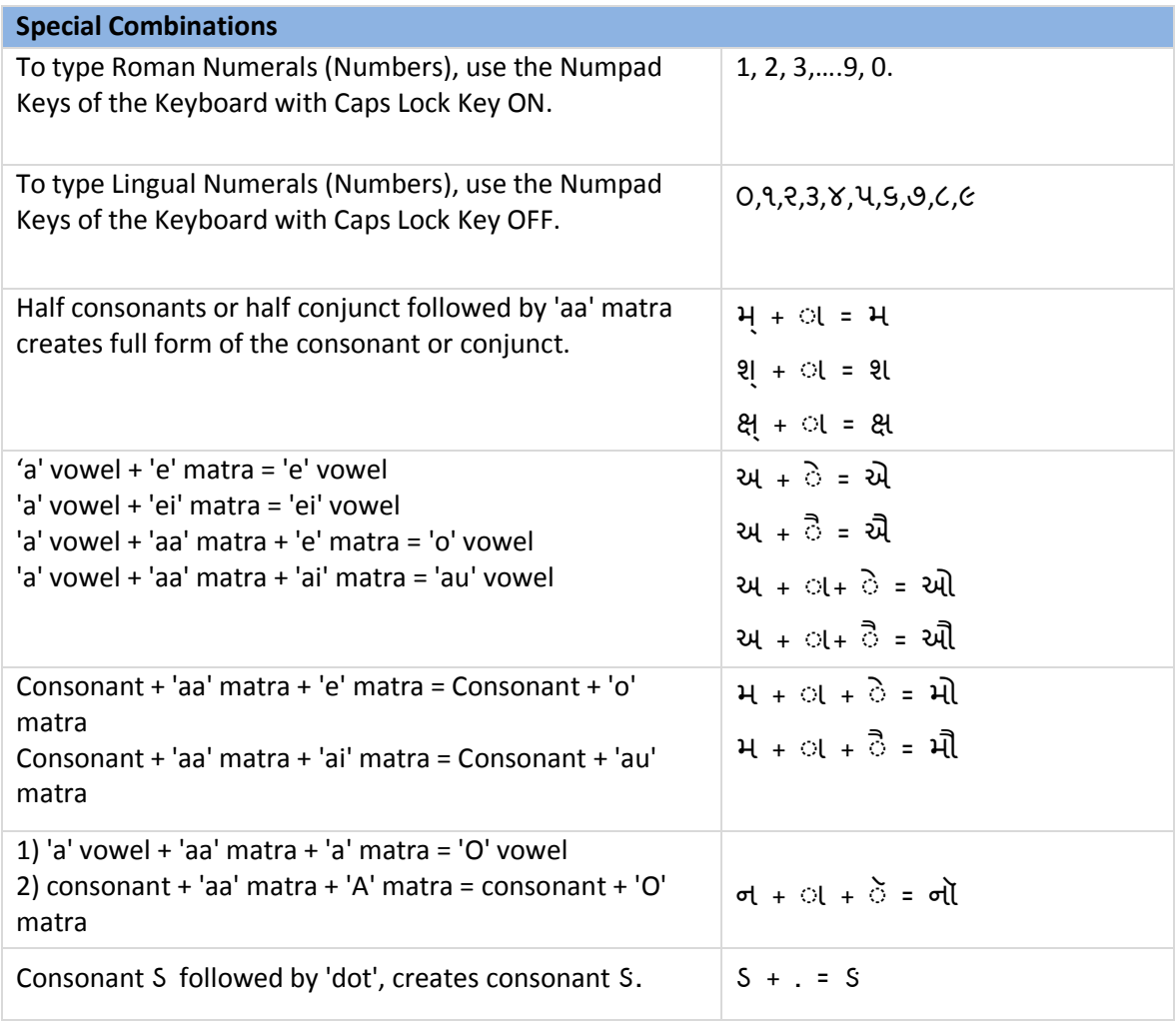

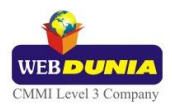

# <span id="page-11-0"></span>**Special Characters**

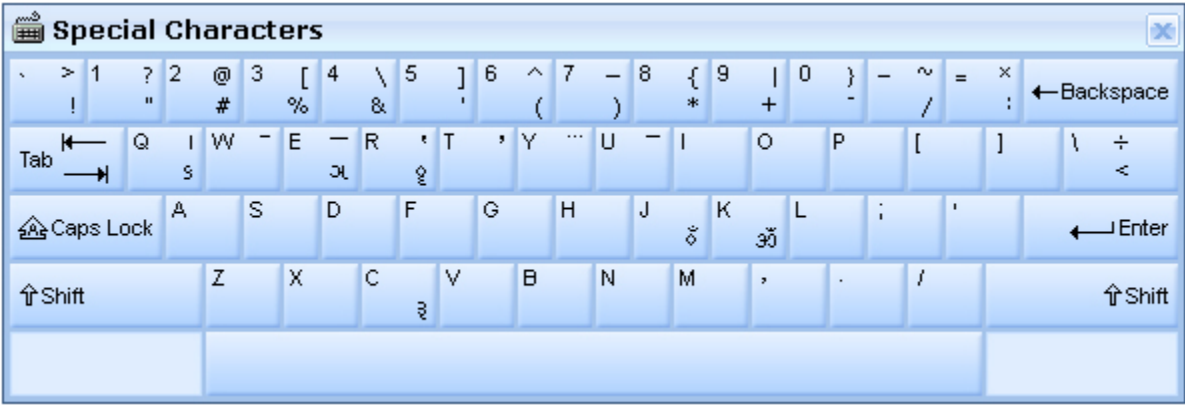

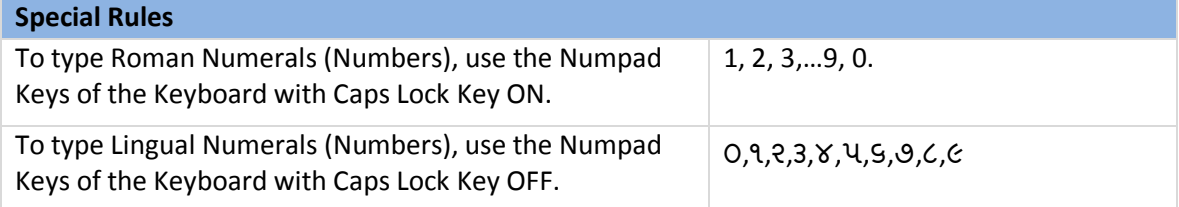

# <span id="page-11-1"></span>**Gujarati Terafont**

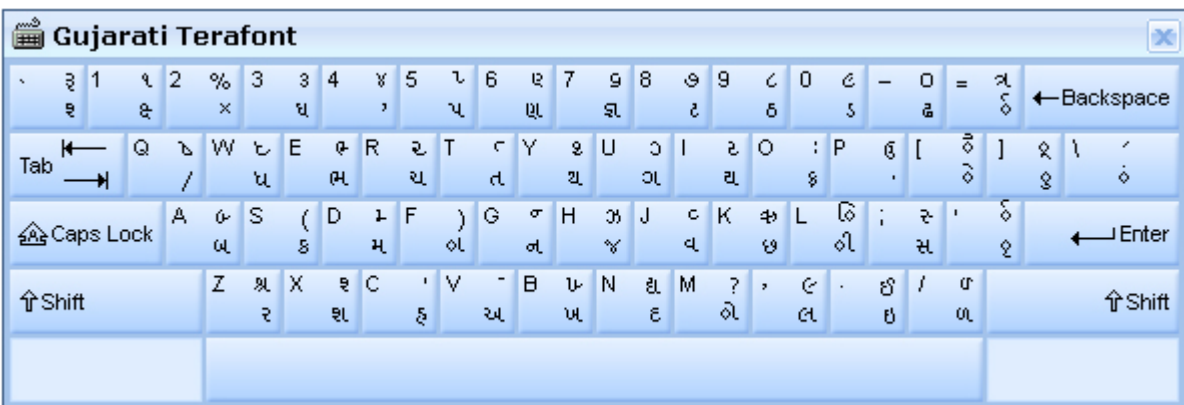

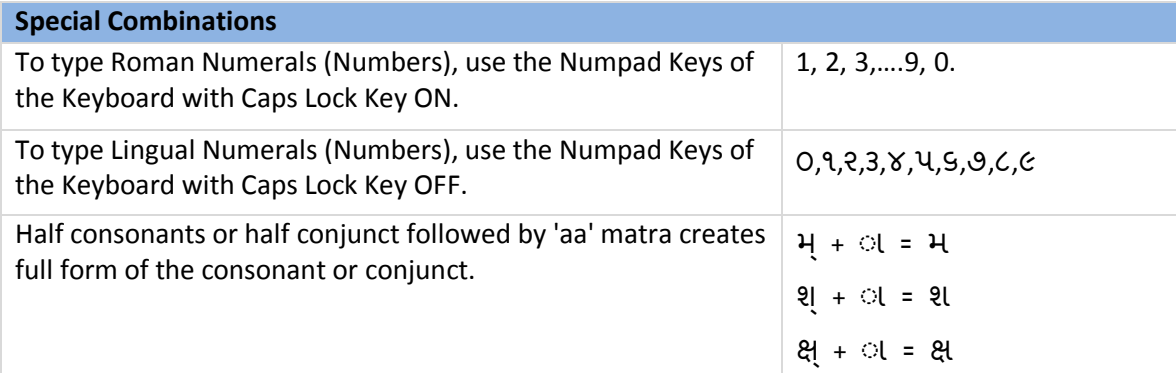

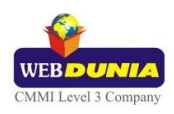

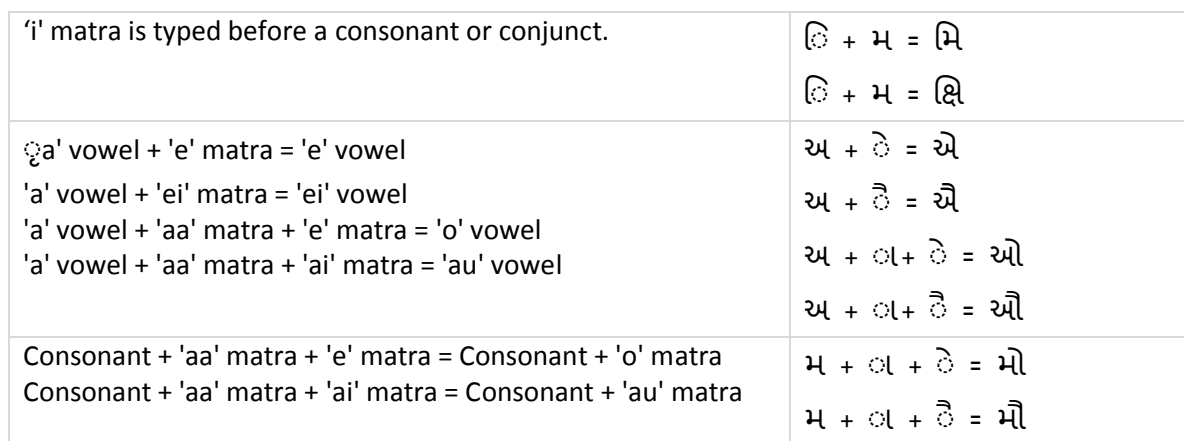

## <span id="page-12-0"></span>**Tool Setting Options**

#### <span id="page-12-1"></span>**On-the-fly Help**

Tool provides the simplest way to type text by using on-the-fly Help. As the user starts typing using transliteration keyboard, he can see the respective letters in selected Indian Language with various matra combinations.

To activate this feature select **On-the-Fly Help** from **Settings** Menu.

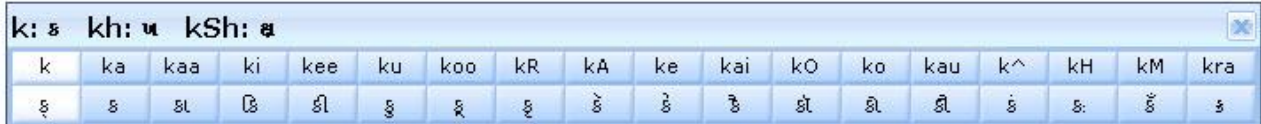

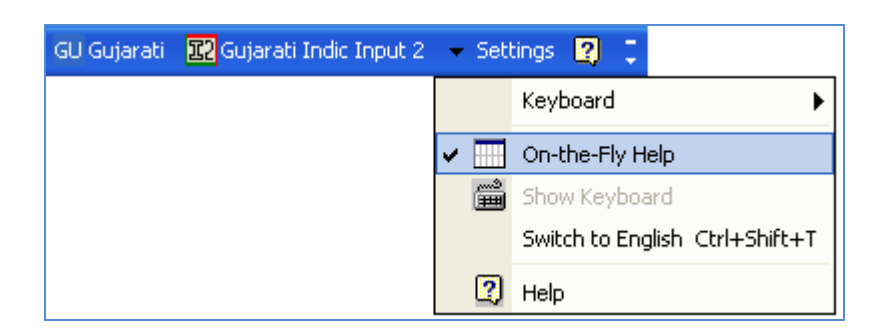

#### <span id="page-12-2"></span>**Show Keyboard**

To view any keyboard (except Phonetic) select **Show Keyboard** option from **Settings** Menu

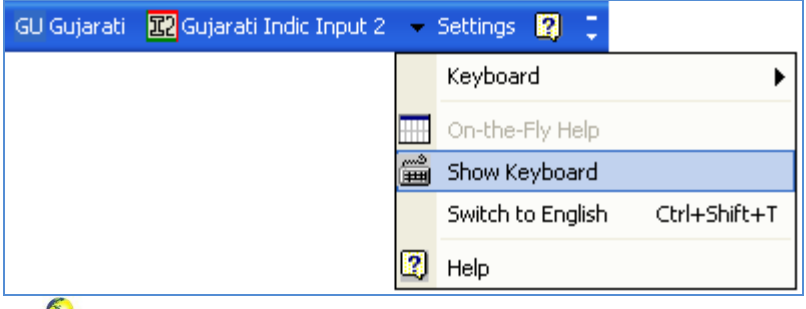

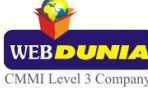

#### <span id="page-13-0"></span>**Switch to English/Gujarati**

To switch to English Language, select **Switch to English** option from **Settings** Menu or use shortcut key Ctrl+Shift+T.

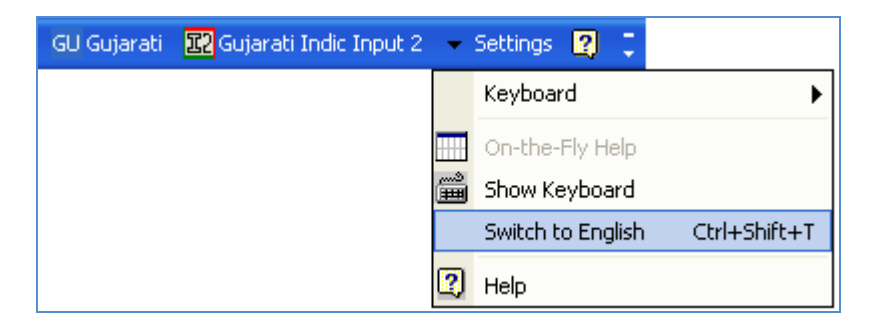

To switch to Gujarati Language again, select **Switch to Gujarati** option from **Settings** Menu or use shortcut key Ctrl+Shift+T.

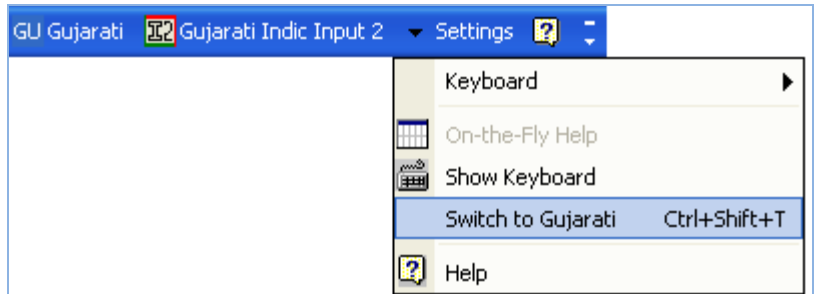

#### <span id="page-13-1"></span>**Help**

To view help on Gujarati Indic Input 2 tool, select **Help** from **Settings** Menu.

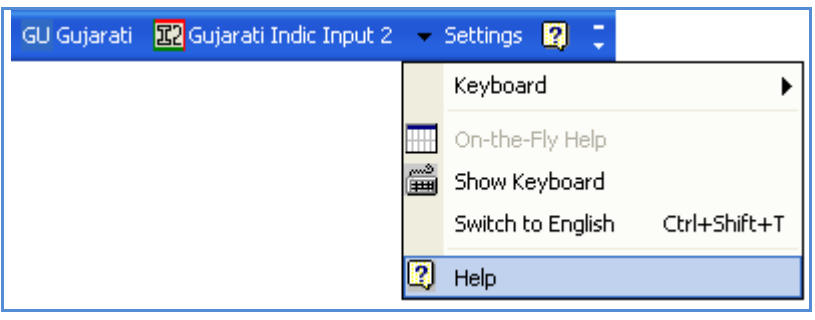

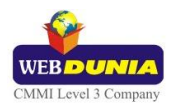

#### <span id="page-14-1"></span><span id="page-14-0"></span>**Troubleshooting**

**1. How can I make Language bar visible on my PC?**

Right-click your Desktop taskbar, and point to **Toolbars**. See is **Language bar** selected, if not click on it to select. If Language bar is no longer listed in the toolbar menu try below steps:

#### **VISTA/WINDOWS 7**

- o Go to **Control Panel > Regional and Language Options > Keyboards and Languages (tab) > Change Keyboards > Language Bar**
- o Select radio button **Floating on Desktop** or **Docked in the taskbar.**
- o Click **OK**.

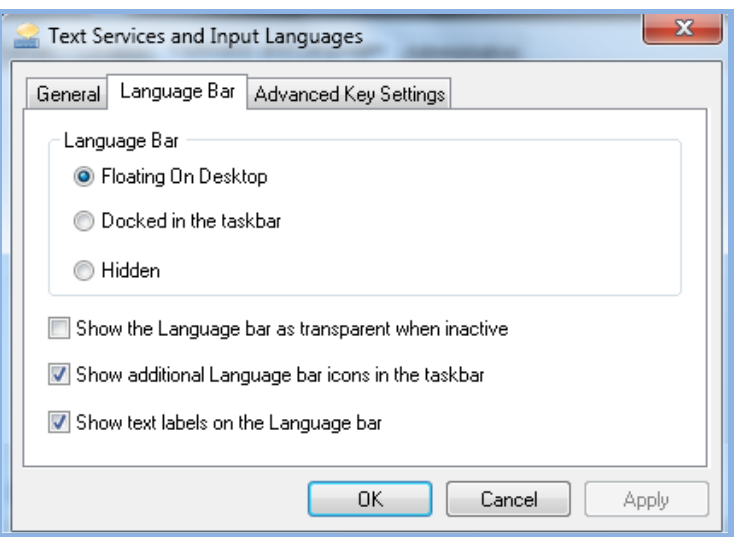

**2. How can I add Gujarati Indic Input 2 on my Language bar?**

**VISTA/WINDOWS 7**

- o Go to **Control Panel > Regional and Language Options > Keyboards and Languages (tab) > Change Keyboards > General.**
- o Click **Add** button, Select the Language (Gujarati) and under Keyboard section check the box titled **Gujarati Indic Input 2**.
- o Click **OK**.

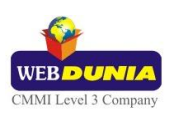

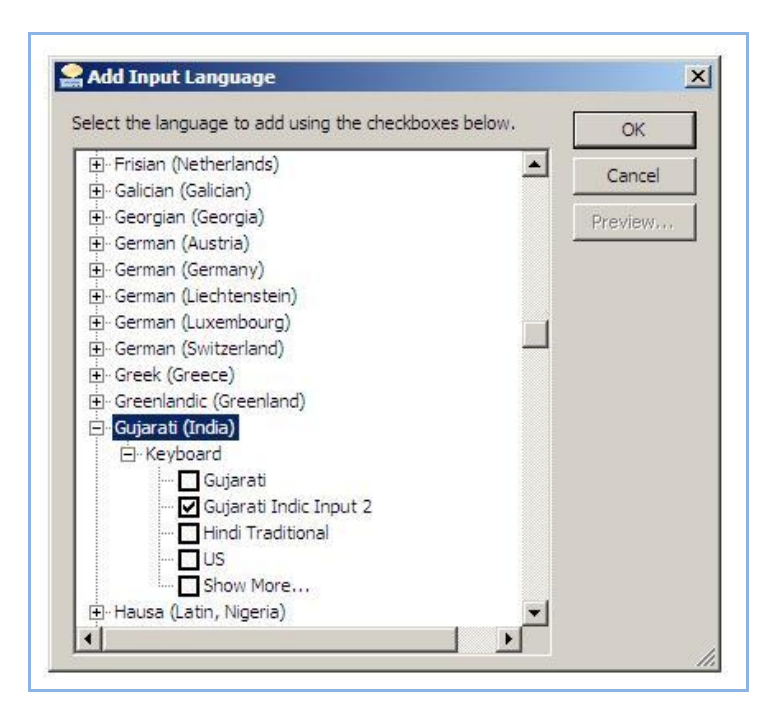

**3. I do not want Gujarati Indic Input 2 as the default input method for my PC. What can be done?**

#### **VISTA/WINDOWS 7**

o Go to **Control Panel > Regional and Language Options > Keyboards and Languages (tab) > Change Keyboards > General**

Check both:

- You have not selected Gujarati as your **Default Input Language**.
- $\checkmark$  You have not selected Gujarati Indic Input 2 as an input method in Language bar.

## <span id="page-15-0"></span>**To Uninstall Gujarati Indic Input 2**

Follow the steps below to uninstall the tool.

- 1. Open Windows **Control Panel**  $\rightarrow$  Add/Remove Programs to remove the program(s).
- 2. Select **Gujarati Indic Input 2** and click **Remove** button.
- 3. You will be prompted by a confirmatory message. Select **Yes** to remove the tool completely.

**Note:** It is recommended to close all running applications before uninstalling the Gujarati Indic Input 2 Tool.

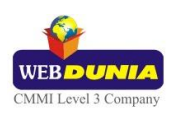